# **Configure SNMP Communities on a CBS220 Series Switch**

### **Objective**

This document aims to show you how to configure an SNMP community on a Cisco Business 220 series switch.

#### **Introduction**

Simple Network Management Protocol (SNMP) is a network management protocol which helps to record, store, and share information about the devices in the network. This helps the administrator address network issues. Access rights in SNMPv1 and SNMPv2 are managed by the definition of communities. Community names are shared keys between the SNMP management stations and the devices. It assumes that SNMP Views has already been configured for the device.

For information on configuring SNMP views, check out:

- **[Configure SNMP Views on a CBS250 or 350 Series Switch](https://www.cisco.com/c/en/us/support/docs/smb/switches/Cisco-Business-Switching/kmgmt-2513-configure-snmp-views-cbs.html)**
- **[Configure SNMP Views on CBS220](https://www.cisco.com/c/en/us/support/docs/smb/switches/Cisco-Business-Switching/kmgmt2884-configure-snmp-views-cbs220.html)**

#### **Applicable Devices | Software Version**

• CBS220 series <u>[\(Data Sheet\)](https://www.cisco.com/c/en/us/products/collateral/switches/business-220-series-smart-switches/datasheet-c78-744915.html) |</u> 2.0.1.5 <u>[\(Download latest\)](https://software.cisco.com/download/home/286327375)</u>

### **Configure SNMP Community on a Switch**

#### **Step 1**

Log in to the web user interface (UI) of your switch.

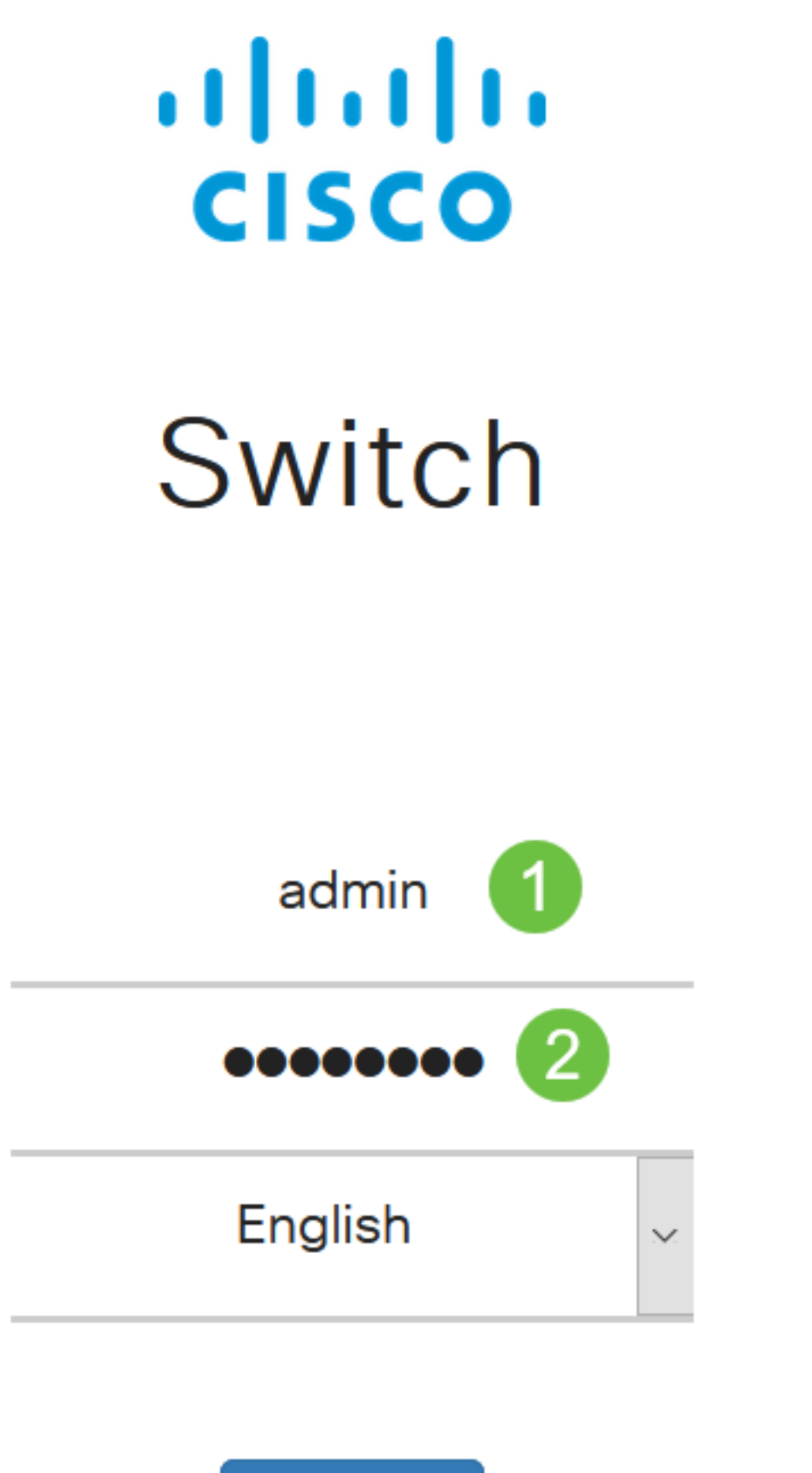

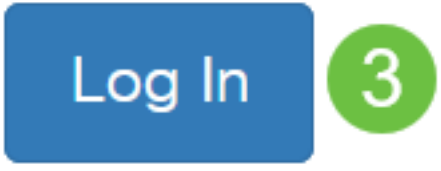

**Step 2**

Choose **SNMP > Communities**.

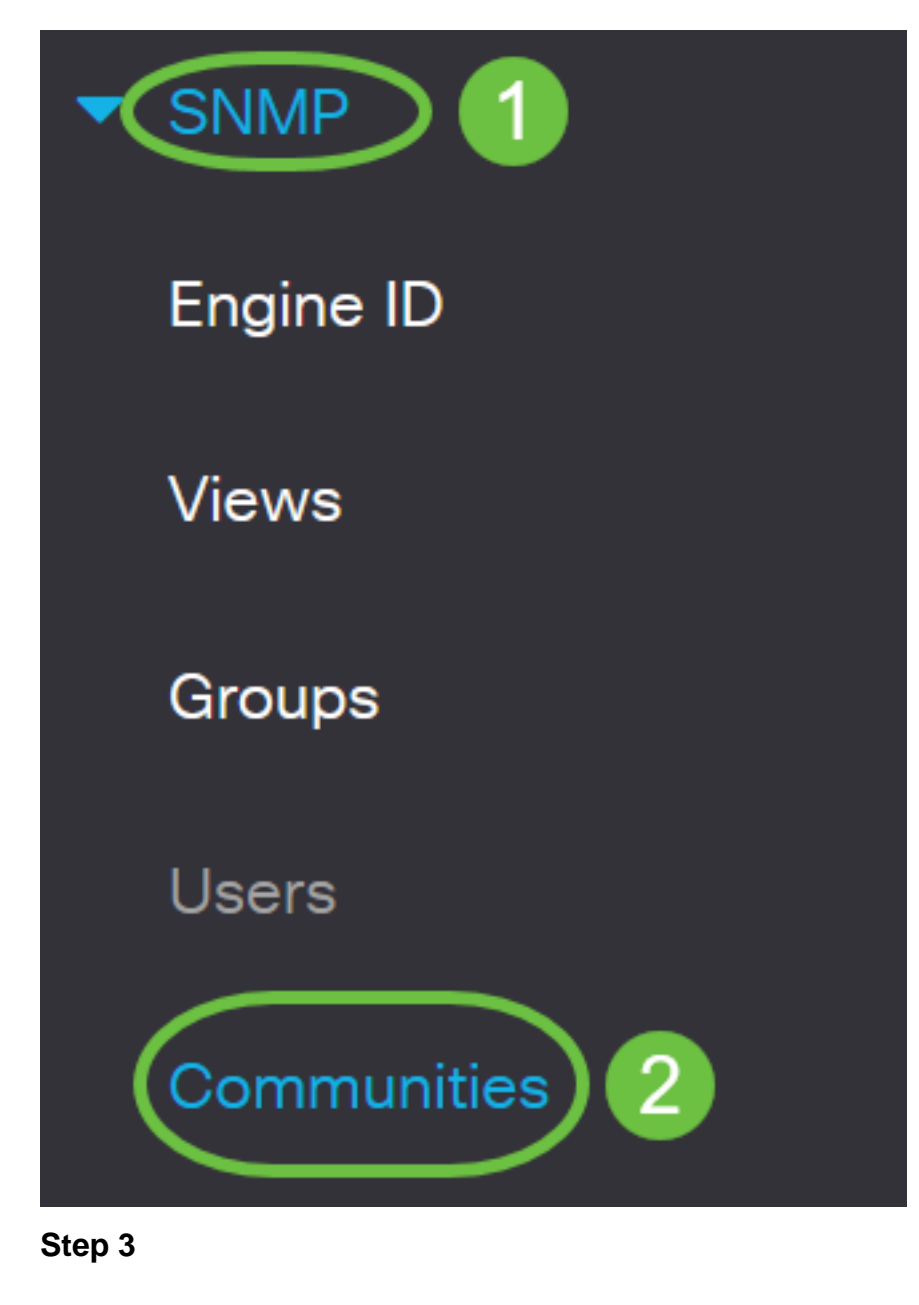

Click **Add** to create a new SNMP community.

### Communities

The SNMP service is currently enabled.

**Community Table** 

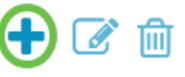

Community Type Community String Access Mode View Name Group Name

#### **Step 4**

 $\Box$ 

In the Community String field, enter the community name used to authenticate the management

## **Add SNMP Community**

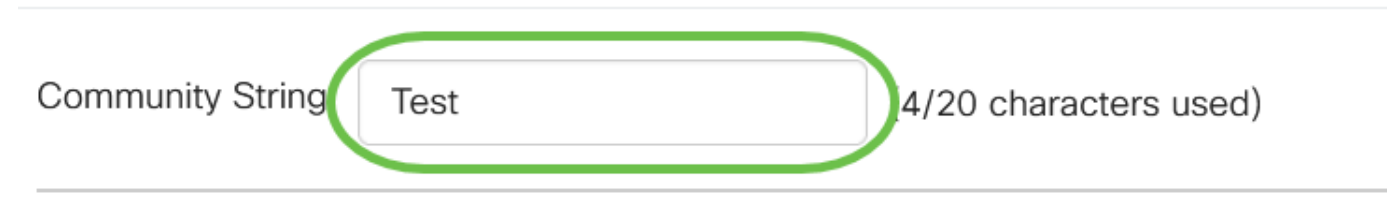

#### **Step 5**

Select a community type. The options are:

- Basic Basic mode helps choose the community access level. The options are:
	- Read Only Users are only allowed to read.
	- Read Write Users can read, write and can change the device configuration. However they won't be able to modify the community.
	- SNMP Admin All users can access all device configuration and can modify the community.
- Advanced It gives access rights to group members associated with the group name. Choose the group name from the Group Name drop-down list.

# **Add SNMP Community**

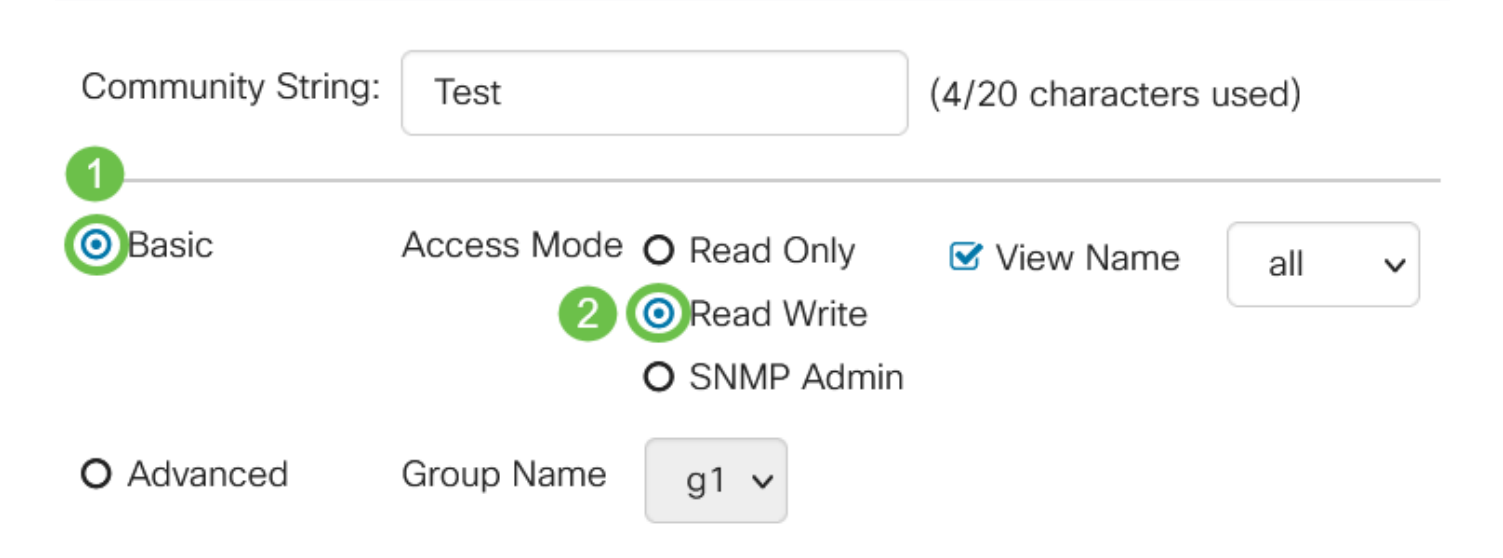

In this example, Basic is chosen.

#### **Step 6**

(Optional) Check the View Name check box and choose the name of the SNMP view from the View Name drop-down list that specifies the collection of MIB subtrees to which access is granted. This allows you to give appropriate permissions based on the option chosen from the Basic mode.

## Add SNMP Community

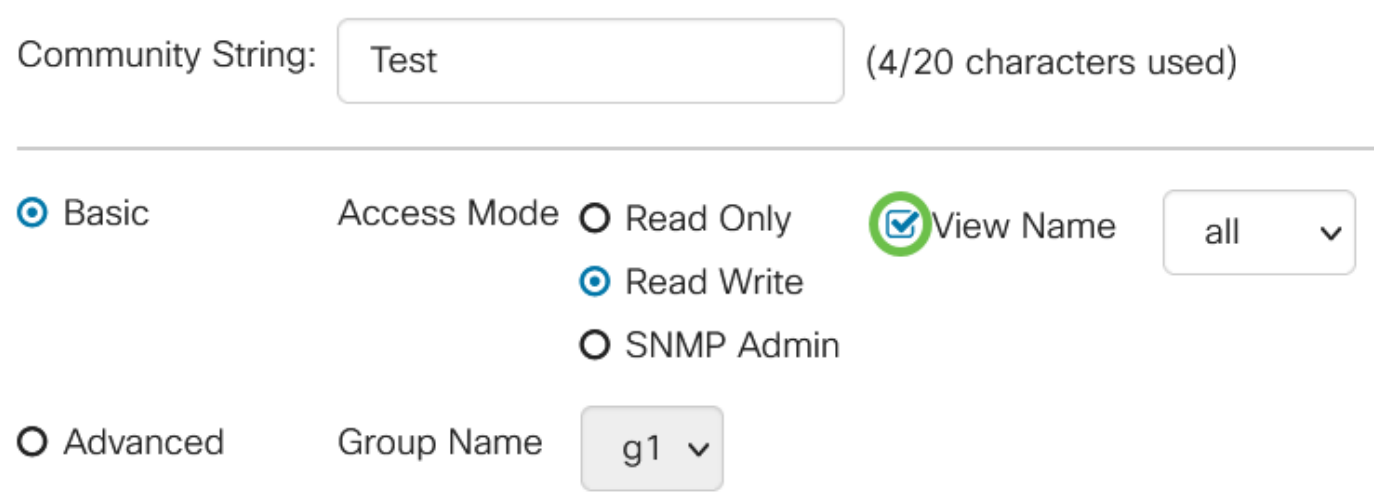

The View Name option is not available when in SNMP Admin or in Advanced mode.

#### **Step 7**

#### Click **Apply**.

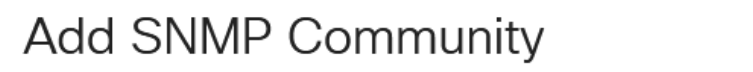

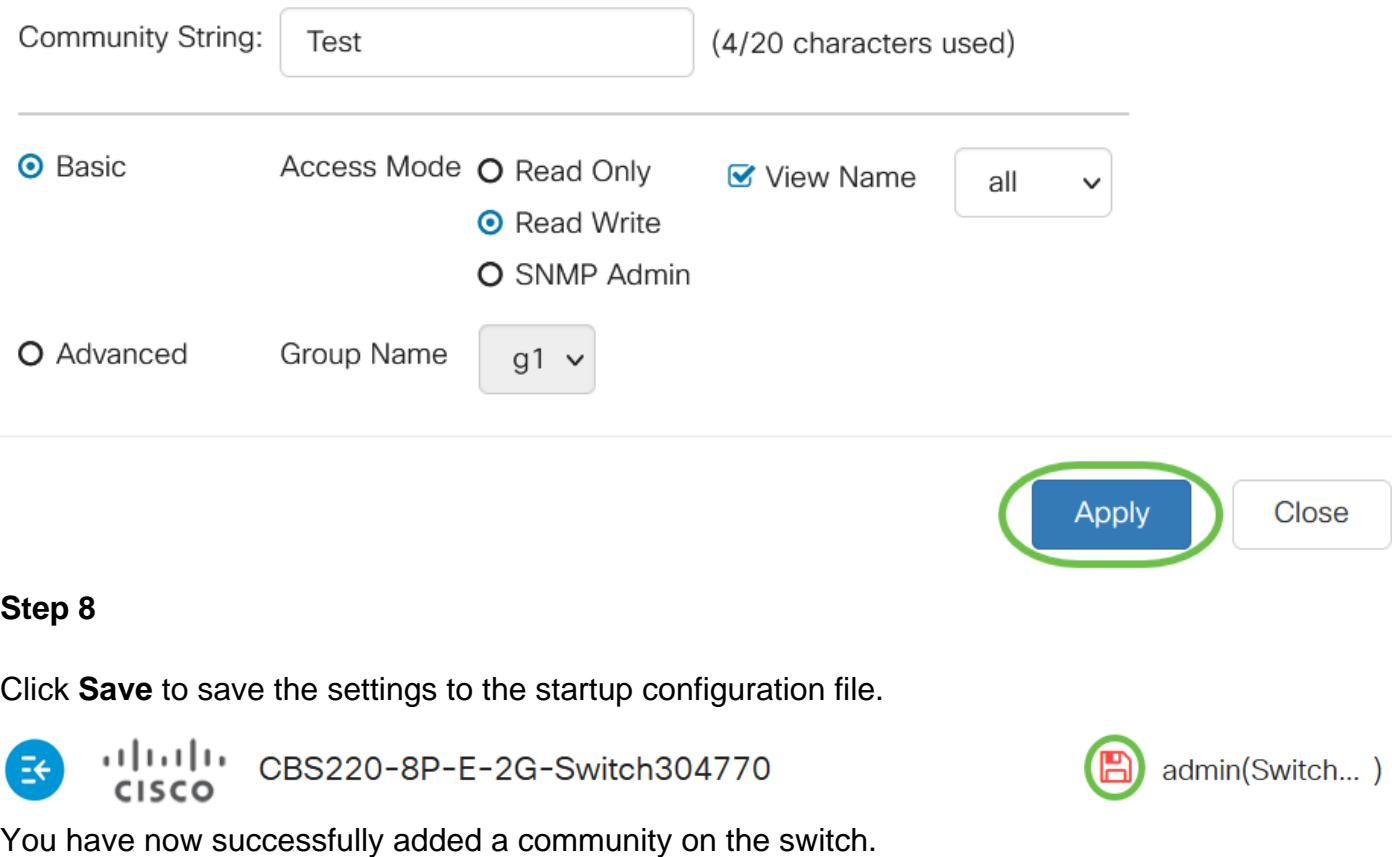

 $\bar{\chi}^i_i$ 

#### **Manage SNMP Community**

#### **Step 1**

Login to the web UI of the switch and navigate to **SNMP > Communities**.

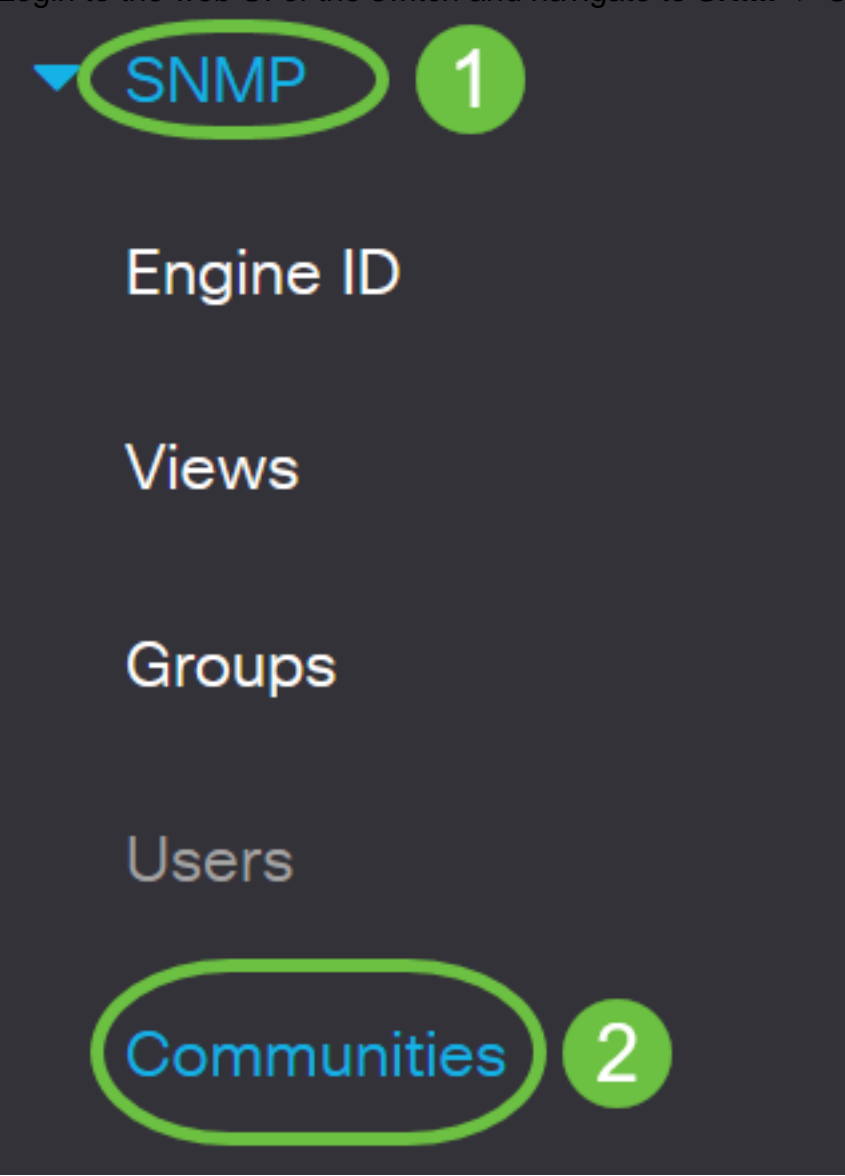

#### **Step 2**

Check the check box for the community that you need to edit and then click the **Edit** button.

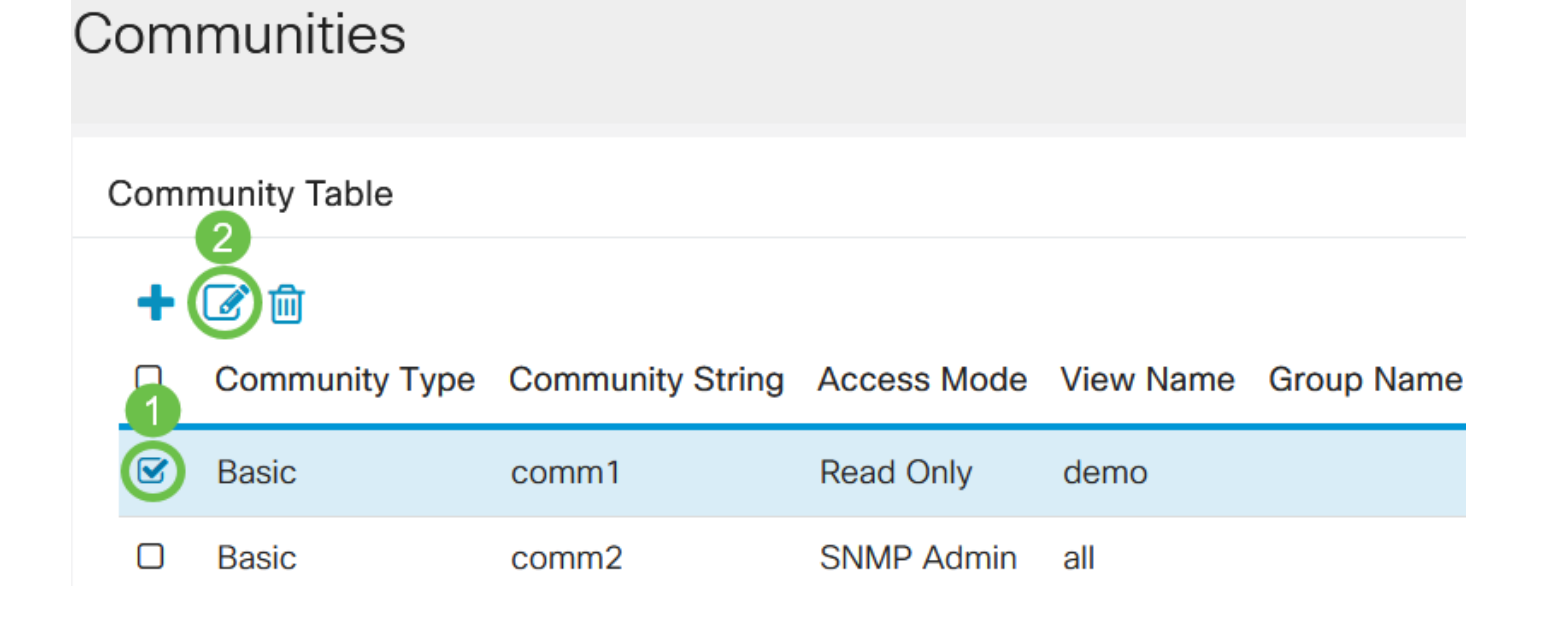

Edit the desired fields and click **Apply**.

**Edit SNMP Community** 

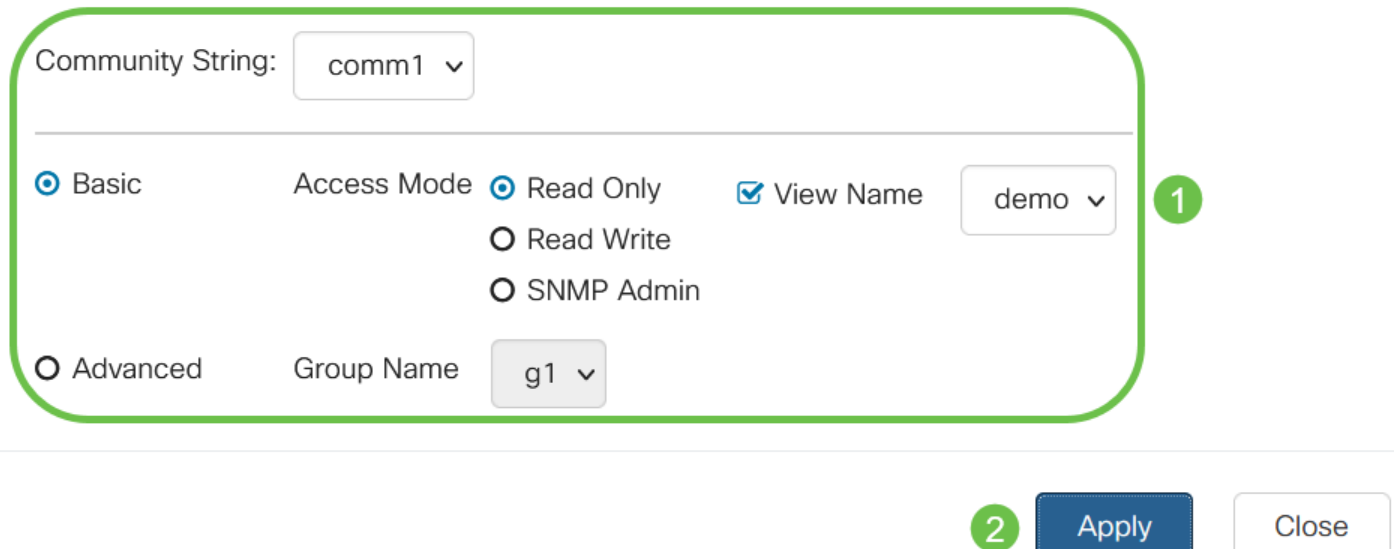

#### **Step 4**

(Optional) In order to delete the communities from the Community Table, check the corresponding check box and click **Delete**.

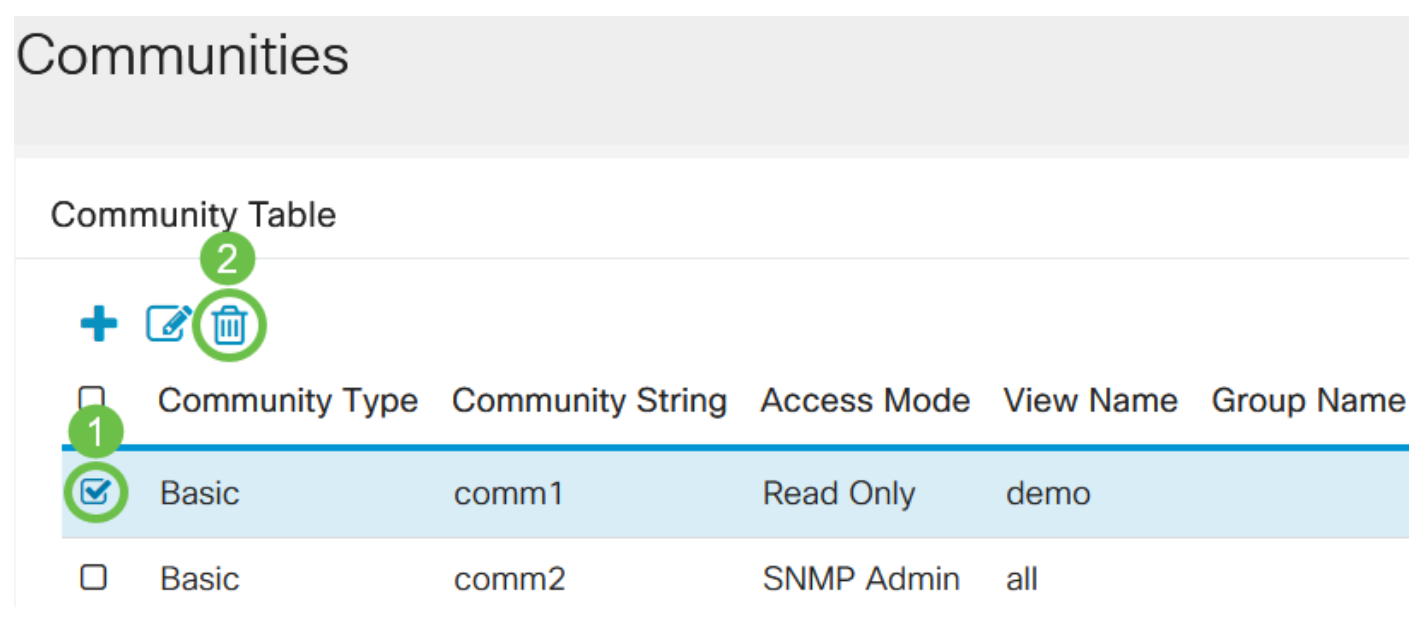

#### **Step 5**

(Optional) Click **Save** to save the settings to the startup configuration file.

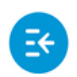

بتلبيليت CBS220-8P-E-2G-Switch304770 **CISCO** 

admin(Switch...)

You have now successfully edited or deleted an SNMP community from your switch.

### **Conclusion**

There you go! You have learned how to configure and manage SNMP communities on your CBS220 switch.

To learn about configuring SNMP Groups, check out **[Configure SNMP Groups on a Cisco](https://www.cisco.com/c/en/us/support/docs/smb/switches/Cisco-Business-Switching/kmgmt-2514-configure-snmp-groups-cbs.html) [Business Switch](https://www.cisco.com/c/en/us/support/docs/smb/switches/Cisco-Business-Switching/kmgmt-2514-configure-snmp-groups-cbs.html).**